# **REXÍNG™**

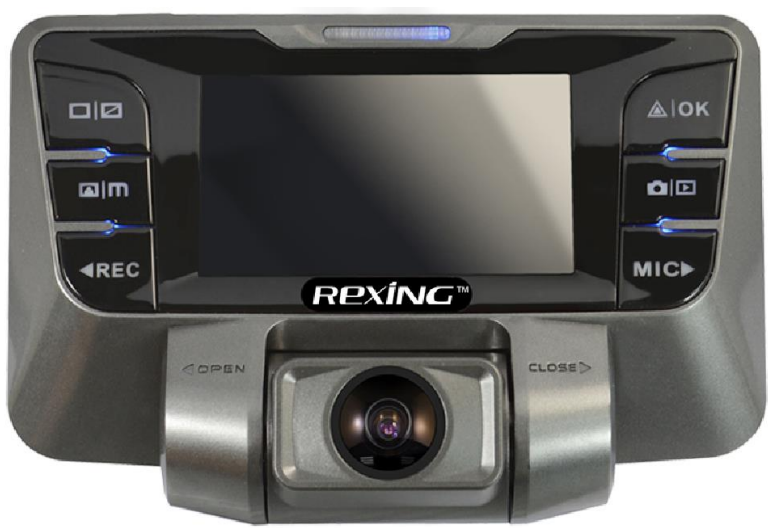

# **USER MANUAL**

All brand and product names are trademarks or registered trademarks of SHENZHEN JIAFENG ZHUOYUE DIGITAL COMMUNICATION TECHNOLOGY CO., LTD.

The information in this manual is subject to change without notice.

www.rexingusa.com 11/2015R1.0

# **Safety information**

To prevent injury to yourself or others, or damage to your device, read all safety information before using.

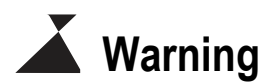

**Failure to comply with safety warnings and regulations can result in serious injury or death.**

**Do not use damaged power cords or plugs, or loose electrical sockets.** Faulty connections can cause electric shock or fire.

**Do not touch the car charger with wet hands or disconnect the charger by pulling the cord.** Doing so may result in electrocution.

**Do not use a bent or damaged car charger.** Doing so may cause electric shock or fire.

**Do not use your device while it is charging or touch your device with wet hands.** Doing so may cause electric shock.

**Do not short-circuit the charger or the device.** Doing so may cause electric shock or fire, or cause the battery to malfunction or explode.

#### **Use only manufacturer-approved batteries, chargers, accessories, and supplies.**

- Using generic batteries or chargers may shorten the life of your device or cause the device to malfunction. They may also cause fire or cause the battery to explode.
- Use only the manufacturer-approved battery and charger specifically designed for your device. Using an incompatible battery or charger can cause serious personal injury or damage to your device.
- *Rexing* cannot be responsible for the user's safety when using accessories or supplies that are not approved by *Rexing*.

**Do not drop the charger or device, or subject them to impact.** Handle and dispose of the charger and device with care.

- Never crush or puncture the device.
- Never dispose of the battery or device in a fire.
- Never place the battery or device in or on heating devices, such as microwave ovens, stoves, or radiators. The battery or device may explode if overheated. Follow all local regulations when disposing of a used battery or device.
- Avoid exposing the device to high external pressure, which can lead to an internal short circuit and overheating.

#### **Protect the device, battery and charger from damage.**

- Avoid exposing your device or battery to excessive cold or heat. Extreme temperatures can damage the device and reduce the charging capacity and life of your device and battery.
- Prevent the battery from coming into contact with metal objects, as this can create a connection between the + and – terminals, leading to temporary or permanent battery damage.
- Do not allow children or animals to bite or chew the device or battery. Doing so can result in fire or explosion, and small parts can be a choking hazard. If children use the device, make sure they use the device properly.
- Never use a damaged charger or battery.

**Do not handle a damaged or leaking lithium ion (Li-Ion) battery.** For safe disposal of your Li-Ion battery, contact your nearest authorized service center.

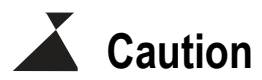

**Failure to comply with safety precautions and regulations can result in property damage, serious injury or death.**

**Do not use your device near other electronic devices.** Most electronic devices use radio frequency signals. Your device may interfere with other nearby electronic devices.

**Do not use your device near other devices that emit radio signals, such as sound systems or radio towers.** Radio signals from these may cause your device to malfunction.

**Do not expose the device to heavy smoke or fumes.** Doing so may damage the outside of the device or cause it to malfunction.

**If you notice strange smells or sounds coming from your device or the battery, or if you see smoke or liquid leaking from the device or battery, stop using the device immediately and take it to a** *Rexing* **Service Center.** Failure to do so may result in fire or explosion.

**For your own safety, do not operate the controls of this product while driving.** Two window mounts are needed when using the recorder in a car. Make sure that you place the recorder in a location where it will not obstruct the driver's view.

**Always keep the camera lens clean, and ensure that the lens is not blocked by any object or placed near any reflective material.** If the car's windshield is tinted with a dark coating, recording quality may be affected.

**Do not store your device in excessively hot, cold, damp or dry locations.**

Doing so may cause the screen to malfunction, result in damage to the device, or cause the battery to explode. Your device is recommended for use within a temperature range of -10 °C to 70 °C, and a humidity range of 10% to 80%.

**If your device becomes overheated, allow it to cool down before use.**  Prolonged exposure of skin to an overheated device may cause lowtemperature burn symptoms, such as red spots or areas of darker pigmentation.

#### **Install mobile devices and equipment with caution.**

- Ensure that any mobile devices or related equipment installed in your vehicle are securely mounted.
- Avoid placing your device and accessories in or near an airbag deployment area. Improperly installed wired equipment can cause serious injury in a situation where airbags inflate rapidly.

**Do not drop your device or subject your device to impact.** If the device is bent, deformed or damaged, malfunction may occur.

#### **Take care to maximum battery and charger life:**

- Avoid charging your device for longer than a week, as overcharging may shorten battery life.
- Leaving batteries unused over time may reduce their performance and lifespan. Unused batteries may also be more likely to malfunction, explode, or cause a fire.
- Remember that, over time, even an unused device will discharge and must be recharged again before use.
- Disconnect the charger from power sources when not in use.
- Your device may wear out over time. Some parts and repairs are covered by the warranty within the validity period, but damage or deterioration related to the use of unapproved accessories is not.

#### **Do not attempt to disassemble, repair, or modify your device.**

- Any changes or modifications to your device can void your manufacturer's warranty. If your device needs servicing, take it to an authorized *Rexing* Service Center.
- Do not disassemble or puncture the battery, as this can result in fire or explosion.
- Always turn off the device before removing the battery. If you remove the battery with the device turned on, it may cause the device to malfunction.

**Clean your device and charger by wiping with a towel or eraser.** Do not use chemicals or detergents. Doing so can discolor or corrode the outside of the device, and may result in electric shock or fire.

**Do not distribute copyright-protected material.** Doing so without the permission of the content owners may violate copyright laws. The manufacturer is not responsible or liable for any legal issues that result from the user's illegal use of copyrighted material.

# **Correct disposal of this product**

(applicable in countries with separate waste collection systems)

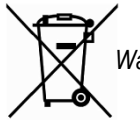

*Waste Electrical & Electronic Equipment*

This symbol, found on the device, accessories or accompanying literature, indicates that the product and its electronic accessories (e.g. charger, headset, USB cable) should not be disposed of with other household waste.

To prevent possible harm to the environment or human health from uncontrolled waste disposal, **please separate these items from other types of waste and recycle them responsibly** to promote the sustainable reuse of material resources.

Household users should contact either the retailer where they purchased this product, or their local government office, for information on where and how they can take these items for environmentally safe recycling.

Business users should contact their supplier and check the terms and conditions of the purchase contract. This product and its electronic accessories should not be mixed with other commercial wastes for disposal.

#### **Disclaimer**

Some content and services accessible through this device belong to third parties and are protected by copyright, patent, trademark and/or other intellectual property laws. Such content and services are provided solely for your personal non-commercial use.

You may not use any content or services in a manner that has not been authorized by the content owner or service provider. Without limiting the foregoing, unless expressly authorized by the applicable content owner or service provider, you may not modify, copy, republish, upload, post, transmit, translate, sell, create derivative works, exploit, or distribute in any manner or medium any content or services displayed through this device.

"THIRD PARTY CONTENT AND SERVICES ARE PROVIDED "AS IS." REXING DOES NOT WARRANT CONTENT OR SERVICES SO PROVIDED, EITHER EXPRESSLY OR IMPLIEDLY, FOR ANY PURPOSE. REXING EXPRESSLY DISCLAIMS ANY IMPLIED WARRANTIES, INCLUDING BUT NOT LIMITED TO, WARRANTIES OF MERCHANTABILITY OR FITNESS FOR A PARTICULAR PURPOSE. REXING DOES NOT GUARANTEE THE ACCURACY, VALIDITY, TIMELINESS, LEGALITY, OR COMPLETENESS OF ANY CONTENT OR SERVICE MADE AVAILABLE THROUGH THIS DEVICE AND UNDER NO CIRCUMSTANCES, INCLUDING NEGLIGENCE, SHALL REXING BE LIABLE, WHETHER IN CONTRACT OR TORT, FOR ANY DIRECT, INDIRECT, INCIDENTAL, SPECIAL OR CONSEQUENTIAL DAMAGES, ATTORNEY FEES, EXPENSES, OR ANY OTHER DAMAGES ARISING OUT OF, OR IN CONNECTION WITH, ANY INFORMATION CONTAINED IN, OR AS A RESULT OF THE USE OF ANY CONTENT OR SERVICE BY YOU OR ANY THIRD PARTY, EVEN IF ADVISED OF THE POSSIBILITY OF SUCH DAMAGES."

Third party services may be terminated or interrupted at any time, and *Rexing* makes no representation or warranty that any content or service will remain available for any period of time. Content and services are transmitted by third parties by means of networks and transmission facilities over which *Rexing* has no control. Without limiting the generality of this disclaimer, *Rexing* expressly disclaims any responsibility or liability for any interruption or suspension of any content or service made available through this device.

*Rexing* is neither responsible nor liable for customer service related to the content and services. Any question or request for service relating to the content or services should be made directly to the respective content and service providers.

#### **About this manual**

This device provides high-quality digital recording using *Rexing*'s high standards of design, construction and technological expertise. This user manual describes the device's functions and features in detail. Please read this manual before using the device to ensure safe and proper use. Note that all descriptions included here are based on the device's default settings.

- Images and screenshots may differ in appearance from the actual product. Content may differ from the final product or from software provided by service providers, and is subject to change without prior notice.
- For the latest version of this manual, refer to the *Rexing* website at *www.rexingusa.com*.
- Available features and additional services may vary by device and software.
- Applications and their functions may vary by country, region, or hardware specifications.
- *Rexing* is not liable for performance issues caused by applications from any provider other than *Rexing*.
- *Rexing* is not liable for performance issues or incompatibilities caused by failure to install the device as stated in this manual. Attempting to customize the installation may cause the device or applications to work improperly, which may result in device malfunctions and data corruption or loss. These actions are violations of your *Rexing* agreement and will void your warranty.
- Default applications that come with the device are subject to updates and possible discontinuation of support without prior notice. If you have questions about an application provided with the device, contact an authorized *Rexing* Service Center.

### **Table of Contents**

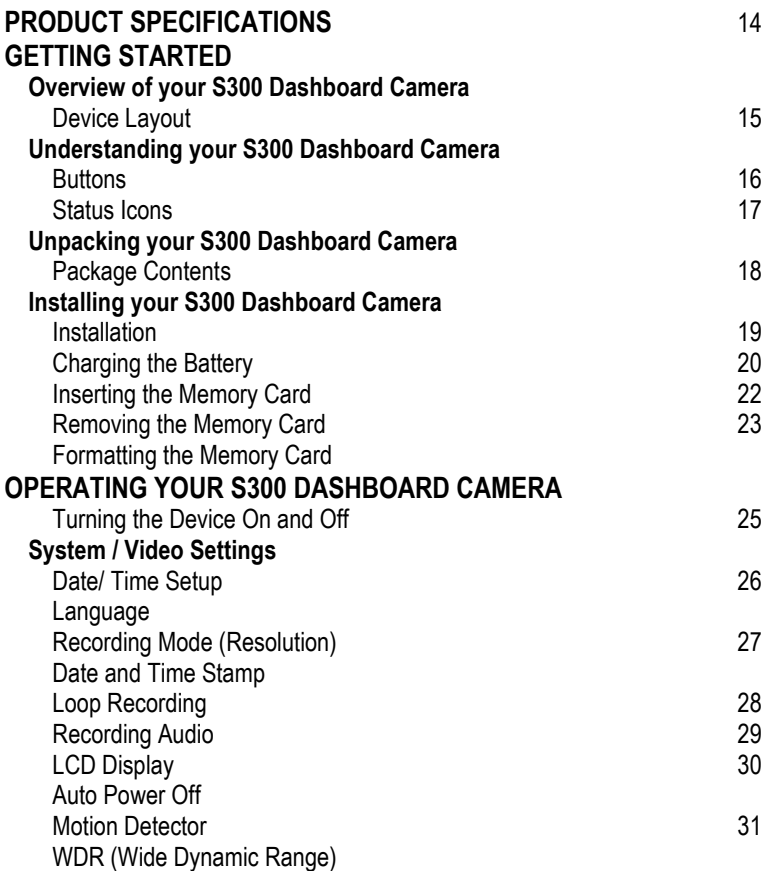

#### **Table of Contents (continued)**

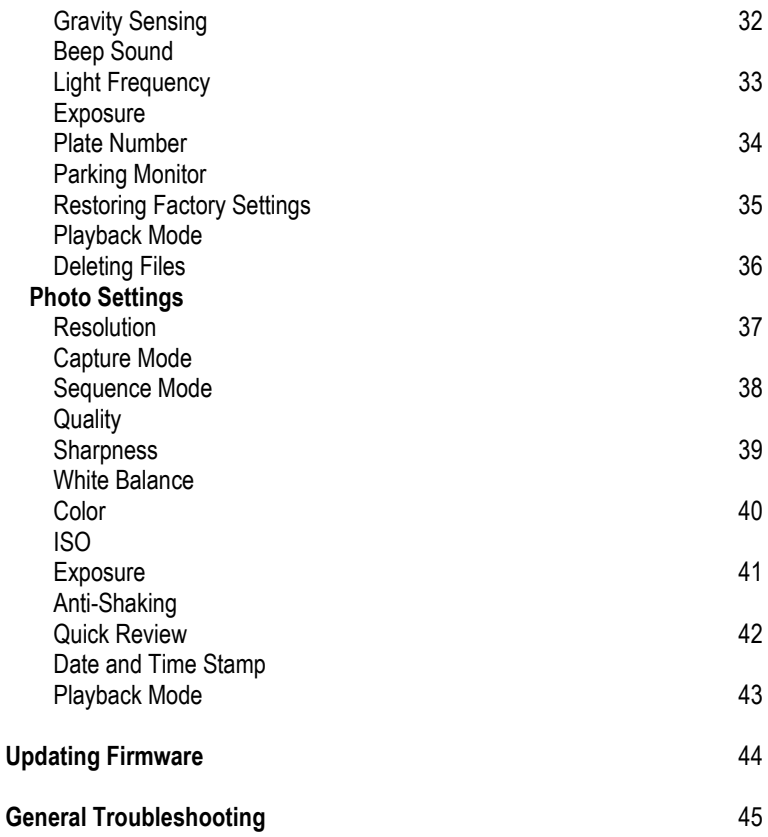

# **PRODUCT SPECIFICATIONS**

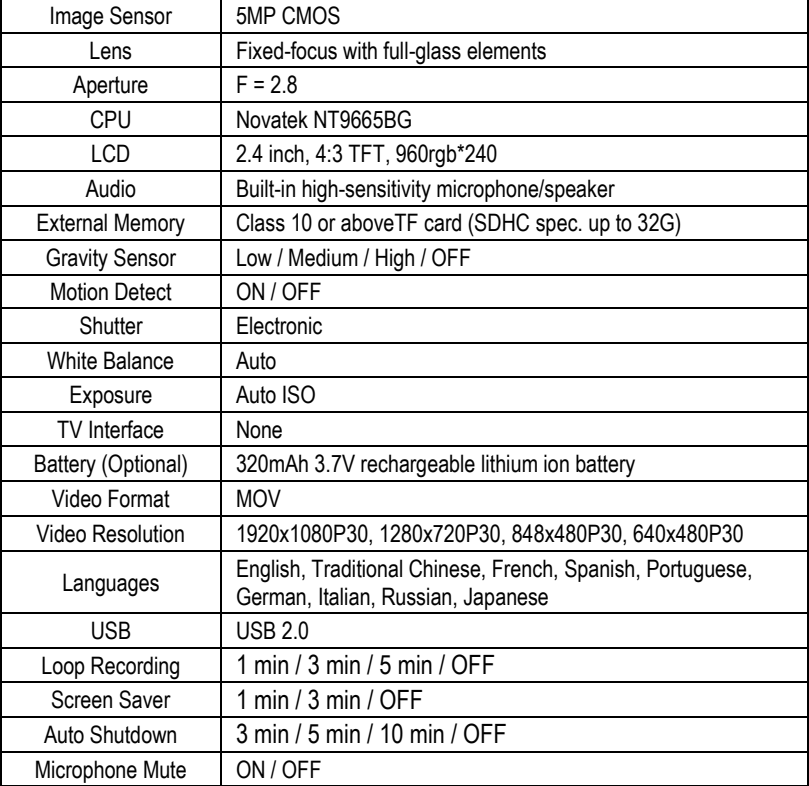

#### **Getting Started** Overview of your S300 Dashboard Camera

#### **Device Layout**

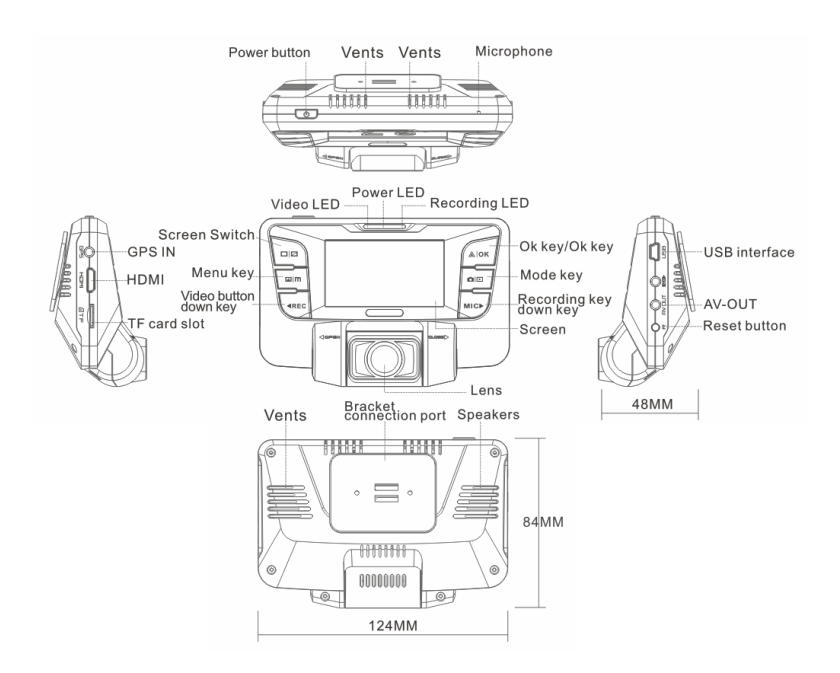

<sup>15</sup> © 2015 REXING All Rights Reserved.

#### **Buttons**

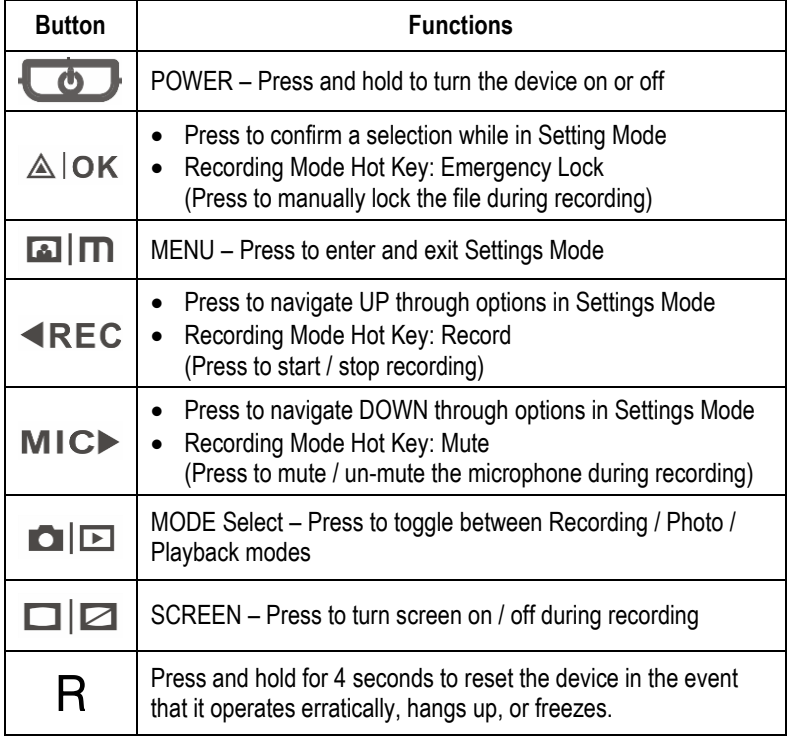

#### **Getting Started** Understanding your S300 Dashboard Camera

#### **Status Icons**

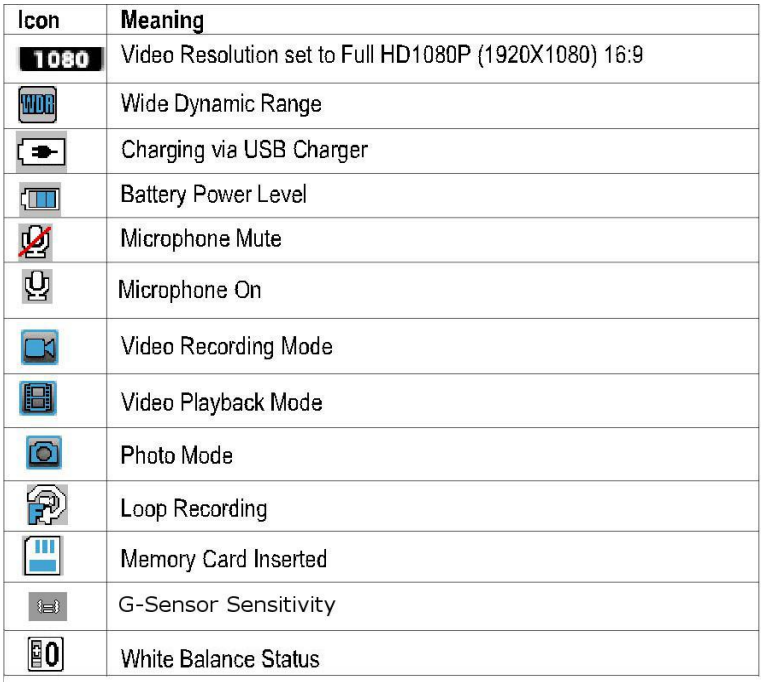

**Getting Started** Unpacking your S300 Dashboard Camera

#### **Package Contents**

Check the product box for the following items:

- S300 Dashboard Camera
- Operating manual
- Mounting holder for camera (adhesive-mount type)
- USB cable
- Car charger

The items supplied with the device and any available accessories may vary depending on the region. Appearances and specifications are subject to change without prior notice. Availability of all accessories is subject to change depending entirely on manufacturing companies.

All supplied items are designed for use only with this device and may not be compatible with other devices. Malfunctions resulting from the use of unapproved accessories are not covered by the warranty service.

For more information about available accessories, refer to the *Rexing* website at *www.rexingusa.com*.

#### **Installation**

#### **1. Attaching the camera to the window mount**

Before the device can be used in a car, it is essential to first install a properly attached window mount. Make sure that you place the recorder in a safe, appropriate location where it will not obstruct the driver's view.

#### **2. Connecting the charger to the car's 12V DC outlet**

Be sure to connect only the *Rexing*-approved charger designed and supplied specifically for use with your device. Using an incompatible charger can cause serious personal injury or damage to your device.

#### **3. Inserting a memory card**

You will need to insert a memory card before you can begin recording. The recorder supports MicroSD cards with a capacity of up to 32GB. For reliable operation, use a Class 10 memory card with a capacity of at least 8GB.

**DO NOT** insert or remove a memory card while the device is in operation.

**Getting Started** Installing your S300 Dashboard Camera

# **Charging the battery**

Make sure that you fully charge the battery before using your device for the first time. Charge the device by connecting the front camera via the USB car charger. Use only *Rexing*-approved chargers, batteries and cables. **Using unapproved chargers or cables can damage the device or cause the battery to explode.**

Connect the USB car charger's jack to the USB charging port, and then plug the charger into the car cigarette lighter or 12V DC power outlet.

- When device detects no power supply, it will automatically power off after 5 seconds. To turn on the device again, you will need to do so manually by pressing the  $\circledcirc$  ON / OFF button.
- If the battery is completely discharged, the device will not turn on immediately when the charger is connected. Allow a depleted battery to charge for a few minutes before attempting to turn on the device.
- The device can be used while it is charging, although it may take longer to fully charge the battery.
- If the device receives an unstable power supply while charging, the screen may not function properly. If this happens, unplug the charger from the device.
- While charging, the device may heat up. This is normal and should not affect the device's performance or lifespan.
- If the device is not charging properly, take the device and the charger to an authorized *Rexing* Service Center.

**Connecting the charger improperly may cause serious damage to the device. Any damage caused by misuse is not covered by the warranty.**

#### **Inserting the memory card**

Your device accepts memory cards with a maximum capacity of 32GB. Depending on the memory card manufacturer and type, some cards may not be compatible with your device. Using an incompatible card may damage the device or the memory card, or corrupt the data stored on it.

Use caution to insert the memory card right-side up as shown in the image below.

- Insert memory card with the gold-colored contacts facing downwards.
- Push the memory card into the slot until it locks in place.

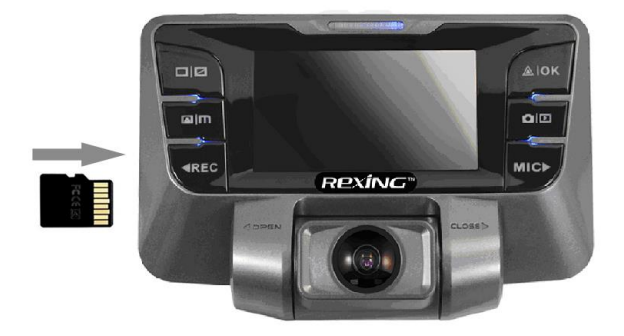

It is recommended that you reformat a memory card after every time that images are transferred from it to a computer, or at least once a month.

**Getting Started** Installing your S300 Dashboard Camera

Reformatting a memory card keeps important elements of data and file structure clean, helping to prevent error messages and missing images. Reformatting also restores the memory card, which can help prevent it from becoming corrupted.

#### **Removing the memory card**

Before removing a memory card from your computer, you must first unmount it for safe removal.

Before removing a memory card from your device:

- 1. Press the **REC** button to stop the device from recording
- 2. Press and hold the  $\Phi$  ON/OFF button to switch off the device
- 3. Gently push the memory card in and let go until it unlocks

**Do not remove the memory card while the device is transferring or accessing information.** Doing so can result in data loss or corruption, or damage to the memory card or device. *Rexing* is not responsible for losses that result from the use of damaged memory cards, including the loss of data.

### **Formatting the memory card**

You may choose to format your memory card with either the device or a computer. To use the device for formatting a memory card:

- 1. Press the **REC** button to stop the device from recording
- 2. Press the **MENU** button twice to enter System Settings

**Getting Started** Installing your S300 Dashboard Camera

### **Formatting the memory card (continued)**

- 3. Press the **DOWN** button to navigate to the "Format" option
- 4. Press **OK** to confirm your selection
- 5. Press the **UP** button once
- 6. Press **OK** when the word **YES** is highlighted in blue

Before formatting a memory card, always remember to make backup copies of all important data stored on the device. The manufacturer's warranty does not cover loss of data resulting from user actions.

**Operating your S300 Dashboard Camera** Turning the Device On and Off

#### **Turning the Device On and Off**

Press and hold the  $\circledcirc$  ON/OFF button for a few seconds to turn on the device. A welcome message will be displayed onscreen as shown in the image below.

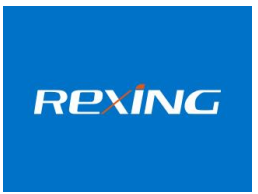

To turn off the device, again press and hold the  $\circledcirc$  ON/OFF button for a few seconds. A goodbye message will be displayed onscreen as shown in the image below.

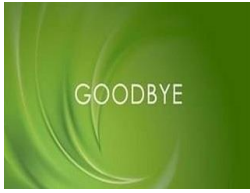

Note: The S300 Dashboard Camera will switch on and off automatically if you keep it permanently connected to the car charger.

# **SYSTEM / VIDEO SETTINGS**

#### **Date/ Time Setup**

Use the following procedure to change the device's time and date:

- 1. Press **MENU** twice to enter System Settings
- 2. Press the **DOWN** button to navigate to the "Date/Time" option
- 3. Press **OK** to view date/time in the format: YYYY/MM/DD HH:MM:SS
- 4. Press the **UP** or **DOWN** button to change the highlighted number
- 5. Press **MODE** button ( $\blacksquare$ ) to move to the next date/time and repeat step 4
- 6. Press **OK** again to confirm your entry
- 7. Press **MENU** to exit System Settings

Note: If the battery remains fully discharged or is removed from the device, the time and date will be reset.

# **Language**

Use the following procedure to change the device's time and date. Language availability may vary depending on the region.

- 1. Press **MENU** twice to enter System Settings
- 2. Press the **DOWN** button to navigate to the "Language" option
- 3. Press **OK** to view the current language selection
- 4. Press the **UP** or **DOWN** button to change the selection
- 5. Press **OK** again to confirm your choice

### **Resolution**

Use the following procedure to set the recording resolution:

- 1. Press **MENU** once to enter Video Settings
- 2. Press the **UP** or **DOWN** button to navigate to the "Resolution" option
- 3. Press **OK** to view available resolutions: 1080FHD/1920x1080, 720P/1280x720, etc.
- 4. Press the **UP** or **DOWN** button to make your selection
- 5. Press **OK** to confirm your entry
- 6. Press **MENU** to exit Video Settings

### **Date and Time Stamp**

You have the option to display the date and time in your videos. Note that the date and time stamp cannot be removed from videos if this feature was enabled at the time of recording.

- 1. Press **MENU** once to enter Video Settings
- 2. Press the **UP** or **DOWN** button to navigate to the "Date Stamp" option
- 3. Press **OK** to view the current ON/OFF status for this feature
- 4. Press the **UP** or **DOWN** button to enable or disable this feature
- 5. Press **OK** to confirm your entry
- 6. Press **MENU** to exit Video Settings

# **Loop Recording**

With Loop Recording Mode enabled, the device will continuously erase older video as it records new video, keeping only the images captured over a userselected time range. All video older than this range will be replaced with new video. (Note: any locked video files on the memory card will remain protected, and will not be automatically deleted during Loop Recording.)

It is recommended that you reformat a memory card after every time that images are transferred from it to a computer, or at least once a month. This keeps important elements of data and file structure clean, helping to prevent error messages and missing images.

Remember to always make backup copies of all important data stored on the device. The manufacturer's warranty does not cover loss of data resulting from user actions.

- 1. Press **MENU** once to enter Video Settings
- 2. Press the **UP** or **DOWN** button to navigate to the "Loop Recording" option
- 3. Press **OK** to view the current selection: 1min / 3min / 5min / OFF
- 4. Press the **UP** or **DOWN** button to make your selection
- 5. Press **OK** to confirm your entry
- 6. Press **MENU** to exit Video Settings

#### **Recording Audio**

You may choose to record audio with video, or turn off the microphone so that all recorded videos will be muted.

- 1. Press **MENU** once to enter Video Settings
- 2. Press the **UP** or **DOWN** button to navigate to the "Record Audio" option
- 3. Press **OK** to view the current ON/OFF status for this feature
- 4. Press the **UP** or **DOWN** button to enable or disable this feature
- 5. Press **OK** to confirm your entry
- 6. Press **MENU** to exit Video Settings

Alternatively, you can use a hot key shortcut for this feature. During Recording Mode, press the **DOWN** button to mute / unmute the microphone for video recording.

### **LCD Display (Screen Saver)**

Select a time duration for the screen to stay lit after recording starts. (If you cannot find this option, please follow instructions for installing the latest firmware update, page 43.)

- 1. Press **MENU** twice to enter System Settings
- 2. Press the **UP** or **DOWN** button to navigate to the "Screen Saver" option
- 3. Press **OK** to view the current selection: 1min / 3min / OFF
- 4. Press the **UP** or **DOWN** button to make your selection
- 5. Press **OK** to confirm your entry
- 6. Press **MENU** to exit System Settings

Alternatively, you can use a hot key shortcut for this feature. During Recording Mode, press and hold **OK** to turn the LCD screen on or off.

### **Auto Power Off**

When enabled, this option allows the device to shut down automatically if Recording Mode is not engaged.

- 1. Press **MENU** twice to enter System Settings
- 2. Press the **UP** or **DOWN** button to navigate to the "Auto Power Off" option
- 3. Press **OK** to view the current selection: 3min/5min/10min/OFF
- 4. Press the **UP** or **DOWN** button to make your selection
- 5. Press **OK** to confirm your entry
- 6. Press **MENU** to exit System Settings

#### **Motion Detector**

Your device can be used as a remote surveillance camera with motion detection capability. When this feature is enabled, the built-in camera can detect movement in the surrounding area using an advanced motion detection algorithm. If movement is detected, the device will automatically enter Recording Mode.

- 1. Press **MENU** once to enter Video Settings
- 2. Press the **UP** or **DOWN** button to navigate to the "Motion Detection" option
- 3. Press **OK** to view the current ON/OFF status for this feature
- 4. Press the **UP** or **DOWN** button to enable or disable this feature
- 5. Press **OK** to confirm your entry
- 6. Press **MENU** to exit Video Settings

# **WDR (Wide Dynamic Range)**

When enabled, this feature automatically adjusts exposure settings to improve recording quality in particularly bright or dim environments, providing balanced lighting and clearer recorded video.

- 1. Press **MENU** once to enter Video Settings
- 2. Press the **UP** or **DOWN** button to navigate to the "WDR" option
- 3. Press **OK** to view the current ON/OFF status for this feature
- 4. Press the **UP** or **DOWN** button to enable or disable this feature
- 5. Press **OK** to confirm your entry
- 6. Press **MENU** to exit Video Settings

# **Gravity Sensing**

This feature acts as an accelerometer, measuring physical and gravitational forces acting on the camera itself. In the event that such forces are detected, the device will perform an automatic file lock. (Locked video files cannot be erased during Loop Recording; they remain on the memory card until manually deleted or the card is reformatted.) We recommend that you use the "Low" setting for this feature.

- 1. Press **MENU** once to enter Video Settings
- 2. Press the **UP** or **DOWN** button to navigate to the "Gravity Sensing" option
- 3. Press **OK** to view the current selection: Low/Medium/High/OFF
- 4. Press the **UP** or **DOWN** button to make your selection
- 5. Press **OK** to confirm your entry
- 6. Press **MENU** to exit Video Settings

#### **Beep Sound**

This setting allows you to turn the device's button sound effect on or off.

- 1. Press **MENU** twice to enter System Settings
- 2. Press the **UP** or **DOWN** button to navigate to the "Beep Sound" option
- 3. Press **OK** to view the current ON/OFF status for this feature
- 4. Press the **UP** or **DOWN** button to enable or disable this feature
- 5. Press **OK** to confirm your entry
- 6. Press **MENU** to exit System Settings

# **Light Frequency**

This option should be set according to the power supply specification used in your country or geographical region (U.S. users should select the "60Hz" option).

- 1. Press **MENU** twice to enter System Settings
- 2. Press the **UP** or **DOWN** button to navigate to the " **Frequency**" option
- 3. Press **OK** to view the current selection: 50Hz / 60Hz
- 4. Press the **UP** or **DOWN** button to make your selection
- 5. Press **OK** to confirm your entry
- 6. Press **MENU** to exit System Settings

### **Exposure**

Adjust the camera exposure value for brighter or darker recorded video, according to your preference.

- 1. Press **MENU** once to enter Video Settings
- 2. Press the **UP** or **DOWN** button to navigate to the "Exposure" option
- 3. Press **OK** to view the current selection: +0.0, +1/3, -1/3, etc.
- 4. Press the **UP** or **DOWN** button to make your selection
- 5. Press **OK** to confirm your entry
- 6. Press **MENU** to exit Video Settings

### **Plate Number**

Enable this feature to enter a vehicle plate number for video recording.

- 1. Press **MENU** once to enter Video Settings
- 2. Press the **UP** or **DOWN** button to navigate to the "CarNo" option
- 3. Press **OK** to view the current ON/OFF status for this feature
- 4. Press the **UP** or **DOWN** button and OK to enable or disable this feature
- 5. If "ON" is selected, enter the plate number on the next pop-up screen using the **UP** and **DOWN** buttons; press **OK** to confirm your entry.
- 6. Press **MODE** button to move to the next digit or letter.
- 7. Press **MENU** to exit Video Settings

### **Parking Monitor**

This feature allows you to use your device as a surveillance camera with added shake-detection functionality. This is useful for recording evidence of hit-and-run events; if shaking is detected by the built-in g-sensor, the device automatically enters Record Mode.

Press **MENU** once to enter Video Settings Press the **UP** or **DOWN** button to navigate to the "Parking Monitor" option Press **OK** to view the current ON/OFF status for this feature Press the **UP** or **DOWN** button to enable or disable this feature Press **OK** to confirm your entry Press **MENU** to exit Video Settings

### **Restore Default Factory Settings**

Performing this operation will reset all of your device's settings to their original values. Note: any user-customized settings will be lost.

- 1. Press **MENU** twice to enter System Settings
- 2. Press the **UP** or **DOWN** button to navigate to the "Default Settings" option
- 3. Press **OK** to view YES / NO confirmation for this operation
- 4. Press the **UP** or **DOWN** button to make your selection
- 5. Press **OK** to confirm your entry
- 6. Press **MENU** to exit System Settings

#### **Playback Mode**

You can play back recorded video on your device using the following steps:

- 1. Press **REC** to stop recording
- 2. Press **MODE** twice to switch from Recording to Playback Mode
- 3. Press and hold the **UP** or **DOWN** button to navigate through the stored video files
- 4. Press **OK** to start playback for the selected video
- 5. Press **OK** again to pause playback
- 6. Press **MODE** to stop playback
- 7. **FAST FORWARD**: While video is playing, press the **UP** button one or more times to set fast playback speed (2X / 4X / 8X)
- 8. **FAST REWIND**: While video is playing, press the **DOWN** button one or more times to set reverse playback speed (-2X / -4X / -8X)

# **Deleting Files**

**To delete one particular file:**

- 1. Press the **UP** or **DOWN** button to navigate through the stored video files
- 2. Press **MENU** to view options for the highlighted file: Delete/Protect/Slide Show
- 3. Press the **DOWN** button once to select "Delete"
- 4. Press **OK** once to view options for "Current MOV" file or "ALL" files. Select "Current MOV"
- 5. Press **OK** twice to delete file

#### **To delete all files:**

- 1. Press on **UP** or **DOWN** button to navigate through the video files
- 2. Press **OK** to enter "Video"
- 3. Press **MENU** to view options for this file: Delete/Protect/Slide Show
- 4. Press the **DOWN** button once to select "Delete"
- 5. Press **OK** once to view delete options for "Current MOV" file or "ALL" files. Select "ALL" and press **OK**
- 6. Press **OK** again to delete all files

# **PHOTO SETTINGS**

### **Resolution**

This option allows you to set the pixel resolution for captured images.

- 1. Press **MODE** once to enter Photo Mode
- 2. Press **MENU** once to enter Photo Settings
- 3. Press the **UP** or **DOWN** button to navigate to the "Resolution" option
- 4. Press **OK** to view current selection: 12M 4032x3024, 10M 3648x2736, etc.
- 5. Press the **UP** or **DOWN** button to make your selection
- 6. Press **OK** to confirm your entry
- 7. Press **MENU** to exit Photo Settings
- 8. Press **OK** to capture an image

### **Capture Mode**

With this feature you can set a timer for automatically capturing images.

- 1. Press **MODE** once to enter Photo Mode
- 2. Press **MENU** once to enter Photo Settings
- 3. Press the **UP** or **DOWN** button to navigate to the "Capture Mode" option
- 4. Press **OK** to view the current selection: 2SEC/5SEC/10SEC
- 5. Press the **UP** or **DOWN** button to make your selection
- 6. Press **OK** to confirm your entry
- 7. Press **MENU** to exit Photo Settings
- 8. Press **OK** to start the timer

### **Sequence Mode**

This feature allows you to capture a sequence of 3 quick photos with one button press.

- 1. Press **MODE** once to enter Photo Mode
- 2. Press **MENU** once to enter Photo Settings
- 3. Press the **UP** or **DOWN** button to navigate to the "Sequence" option
- 4. Press **OK** to view the current ON/OFF status for this feature
- 5. Press the **UP** or **DOWN** button to enable or disable this feature
- 6. Press **OK** to confirm your entry
- 7. Press **MENU** to exit Photo Settings
- 8. Press **OK** once to capture a 3-photo sequence

# **Quality**

This option allows you to set the quality level of captured images.

(Lower quality images take up less space on the memory card.)

- 1. Press **MODE** once to enter Photo Mode
- 2. Press **MENU** once to enter Photo Settings
- 3. Press the **UP** or **DOWN** button to navigate to the "Quality" option
- 4. Press **OK** to view the current selection: FINE/NORMAL/ECONOMY
- 5. Press the **UP** or **DOWN** button to make your selection
- 6. Press **OK** to confirm your entry
- 7. Press **MENU** to exit Photo Settings
- 8. Press **OK** to capture an image

# **Sharpness**

This feature will automatically enhance captured images for a clearer, more distinct picture.

- 1. Press **MODE** once to enter Photo Mode
- 2. Press **MENU** once to enter Photo Settings
- 3. Press the **UP** or **DOWN** button to navigate to the "Sharpness" option
- 4. Press **OK** to view the current selection: STRONG/NORMAL/SOFT
- 5. Press the **UP** or **DOWN** button to make your selection
- 6. Press **OK** to confirm your entry
- 7. Press **MENU** to exit Photo Settings
- 8. Press **OK** to capture an image

### **White Balance**

This setting allows you to adjust the lighting balance for different environments. The "AUTO" setting is recommended for most situations.

- 1. Press **MODE** once to enter Photo Mode
- 2. Press **MENU** once to enter Photo Settings
- 3. Press the **UP** or **DOWN** button to navigate to the "White Balance" option
- 4. Press **OK** to view the current selection: AUTO/DAYLIGHT/CLOUDY/TUNGSTEN/FLUORESCENT
- 5. Press the **UP** or **DOWN** button to make your selection
- 6. Press **OK** to confirm your entry
- 7. Press **MENU** to exit Photo Settings
- 8. Press **OK** to capture an image

# **Color**

This feature allows you to choose a color effect for captured images.

- 1. Press **MODE** once to enter Photo Mode
- 2. Press **MENU** once to enter Photo Settings
- 3. Press the **UP** or **DOWN** button to navigate to the "Color" option
- 4. Press **OK** to view the current selection: Color/Black & White/Sepia
- 5. Press the **UP** or **DOWN** button to make your selection
- 6. Press **OK** to confirm your entry
- 7. Press **MENU** to exit Photo Settings
- 8. Press **OK** to capture an image

# **ISO**

This setting enable you to adjust the camera's sensitivity to light when taking photos. The higher the number, the greater the light sensitivity. The "AUTO" setting is recommended.

- 1. Press **MODE** once to enter Photo Mode
- 2. Press **MENU** once to enter Photo Settings
- 3. Press the **UP** or **DOWN** button to navigate to the "Color" option
- 4. Press **OK** to view the current selection: 100/200/400/AUTO
- 5. Press the **UP** or **DOWN** button to make your selection
- 6. Press **OK** to confirm your entry
- 7. Press **MENU** to exit Photo Settings
- 8. Press **OK** to capture an image

### **Exposure**

This setting allows you to adjust the brightness level of captured images. The "+0.0" setting is recommended.

- 1. Press **MODE** once to enter Photo Mode
- 2. Press **MENU** once to enter Photo Settings
- 3. Press the **UP** or **DOWN** button to navigate to the "Color" option
- 4. Press **OK** to view the current selection: +0.0, +1/3, -1/3, etc.
- 5. Press the **UP** or **DOWN** button to make your selection
- 6. Press **OK** to confirm your entry
- 7. Press **MENU** to exit Photo Settings
- 8. Press **OK** to capture an image

# **Anti-Shaking**

This feature enables the image stabilizer function to reduce blurring of captured images.

- 1. Press **MODE** once to enter Photo Mode
- 2. Press **MENU** once to enter Photo Settings
- 3. Press the **UP** or **DOWN** button to navigate to the "Anti-Shaking" option
- 4. Press **OK** to view the current ON/OFF status for this feature
- 5. Press the **UP** or **DOWN** button to enable or disable this feature
- 6. Press **OK** to confirm your entry
- 7. Press **MENU** to exit Photo Settings
- 8. Press **OK** to capture an image

# **Quick Review**

Enabling this feature will allow you to immediately view each captured image for a few seconds before taking the next photo.

- 1. Press **MODE** once to enter Photo Mode
- 2. Press **MENU** once to enter Photo Settings
- 3. Press the **UP** or **DOWN** button to navigate to the "Quick Review" option
- 4. Press **OK** to view the current selection: OFF/2SEC/5SEC
- 5. Press the **UP** or **DOWN** button to make your selection
- 6. Press **OK** to confirm your entry
- 7. Press **MENU** to exit Photo Settings
- 8. Press **OK** to capture an image

### **Date Stamp**

This feature will automatically apply a date and/or time stamp to captured images.

- 1. Press **MODE** once to enter Photo Mode
- 2. Press **MENU** once to enter Photo Settings
- 3. Press the **UP** or **DOWN** button to navigate to the "Date Stamp" option
- 4. Press **OK** to view the current selection: OFF/Date/Date&Time
- 5. Press the **UP** or **DOWN** button to make your selection
- 6. Press **OK** to confirm your entry
- 7. Press **MENU** to exit Photo Settings
- 8. Press **OK** to capture an image

# **Playback Mode (Photo)**

Follow these steps to view captured images as a continuous slide show.

- 1. Press **MODE** twice to enter Photo View Mode
- 2. Press the **UP** or **DOWN** button to navigate through the stored image files
- 3. Press **MENU** to view options for the selected file: Delete/Protect/Slide Show
- 4. Press the **DOWN** button to select "Slide Show"
- 5. Press **OK** to view time options for each slide: 2Sec/5Sec/8Sec
- 6. Press **UP** or **DOWN** to make your selection
- 7. Press **OK** to confirm your entry and start the slide show
- 8. Press **MENU** to stop the slide show

**Operating your S300 Dashboard Camera** Updating Firmware

# **Updating Firmware**

The following procedure will allow you to use the *Rexing* website to update firmware for your S300 Dashboard Camera. This is necessary for enabling all available features on your device.

- 1. Download the firmware file to your computer from the *Rexing* website at http://*firmware.rexingusa.com*/
- 2. Unzip the file
- 3. Format a memory card using either your computer or your device
- 4. Copy the files "FW96650A.bin", "logo.jpg" and "logo2.jpg" from your computer to the root directory of your memory card
- 5. Unmount memory card from the computer and insert it into the camera
- 6. Make sure the camera is plugged in and power it on
- 7. The camera will update automatically. The screen will stay off but the status indicator will light up; this updating process will take 30-60 seconds
- 8. When the update is complete, remove the memory card and test the device with another memory card
- 9. Using your computer, be sure to delete the 3 copied firmware files from the first memory card before using it again in your camera; otherwise it will restart the same update process every time you use it

#### **Operating your S300 Dashboard Camera** General Troubleshooting

#### **General Troubleshooting**

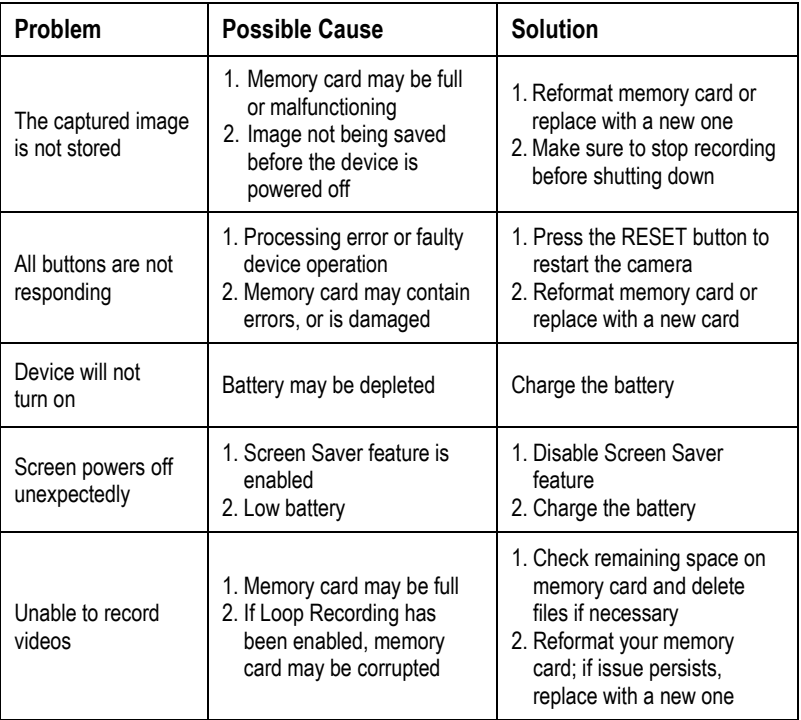

#### **General Troubleshooting (continued)**

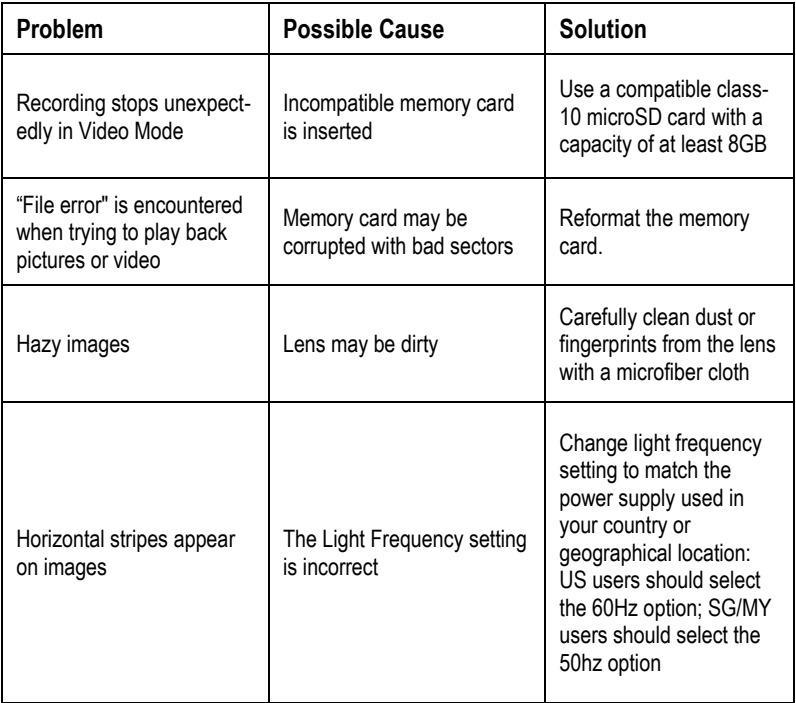

47 © 2015 REXING All Rights Reserved.